#### **RCN Library, Archives, and Information Services**

# **Introduction to Using the CINAHL Database**

## **1. What is CINAHL?**

- **C**umulative **I**ndex to **N**ursing and **A**llied **H**ealth **L**iterature.
- **References to journal articles** from hundreds of nursing journals from the USA, UK and other countries.
- Links to thousands of **full text journal articles**, but not everything is available in full text online.

It is available to RCN members from the RCN e-library 'Databases to search' web page: [www.rcn.org.uk/elibrary](http://www.rcn.org.uk/elibrary)

## **2. Searching: Choosing Keywords**

Search using keywords rather than typing in a sentence.

It is worth spending a few moments thinking about the words that are most important and relevant to your search topic. For instance, if you want to find information about 'the effect of **nutrition** on **wound healing**' the highlighted words are your keywords.

- Type your first keyword in the box e.g. **nutrition**
- Click on **Search**
- The number of results found by your search is displayed.
- Repeat this process to search for any further keywords e.g. **wound healing**

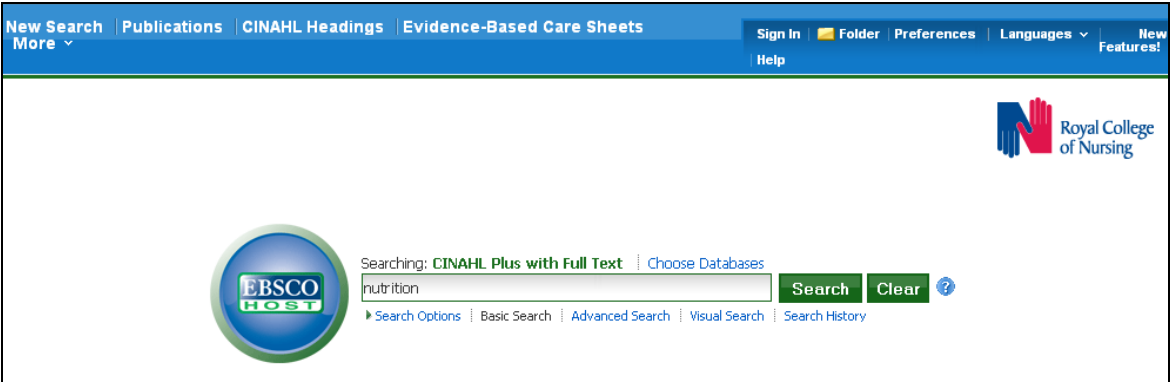

It is also possible to search CINAHL using subject terms. To find out more about this view the EBSCO tutorial 'Using CINAHL/MeSH Headings' which available as a [You Tube video](http://www.youtube.com/watch?v=bnumyTg0gBo&lr=1) or an [Adobe flash video.](http://support.epnet.com/training/flash_videos/cinahl_mesh/cinahl_mesh.html)

We will look at how to combine searches in the next sections.

#### **3. Combining Searches with AND**

Searches can be combined using an AND, helping you to find the more specific references. An **AND** search will narrow your search. It will find references containing **both** the terms you have selected.

For example to find references containing both the terms **nutrition** and **wound healing**:

- Select the tick boxes next to the searches you want to combine
- Select the **Search with AND** button
- The number of results found by the combined search is displayed. Using this command will reduce the number of references found.

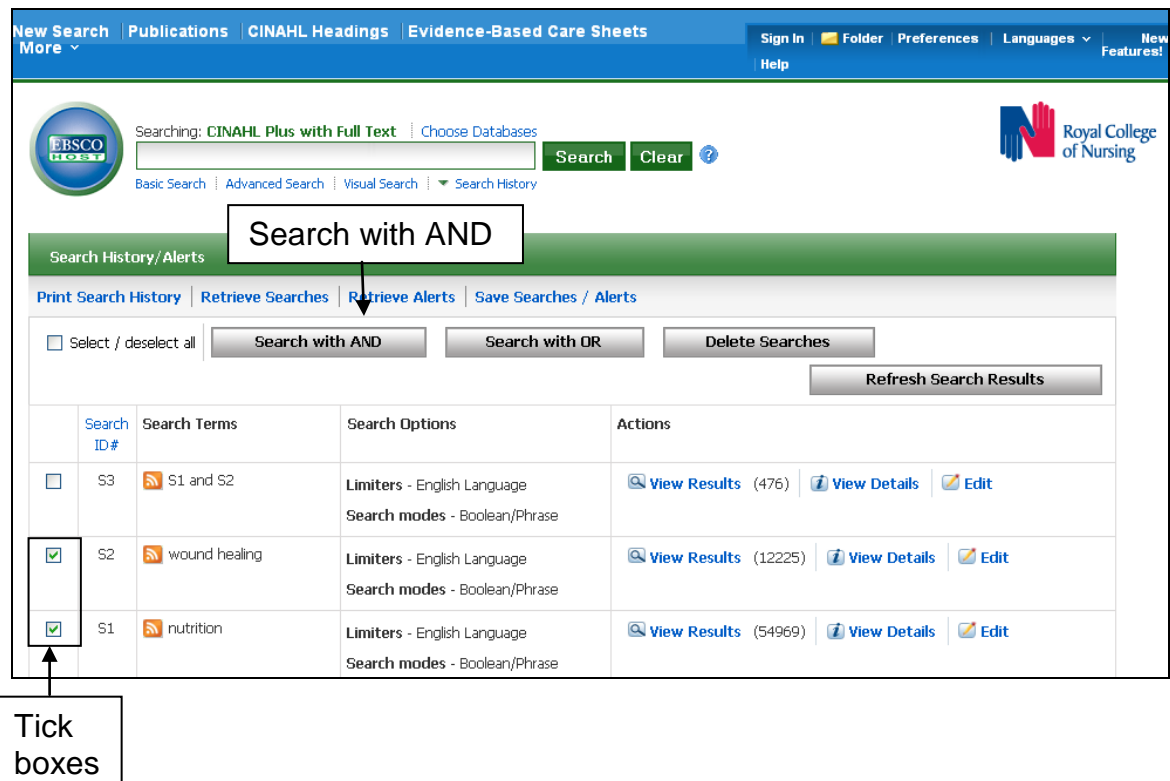

#### **4. Search Results**

Your search history is displayed below the search box.

- Each search is numbered
- The column **Search Terms** shows the search terms you have entered
- The column **Actions** shows the number of results found for each search
- Click on **View Results** to view the results of a search

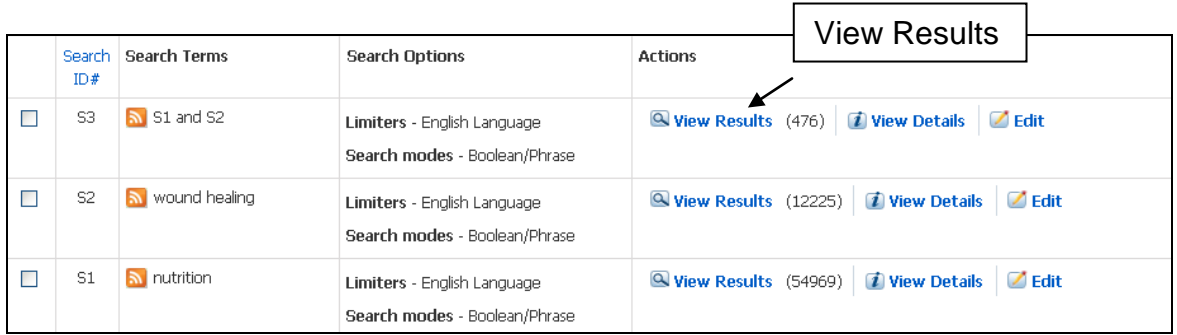

#### **5. Refine Your Results**

You can refine your search results to find articles available online in **full text**. You can also refine results by publication date.

- View the results of your search
- Use **Refine your results** in the left hand column

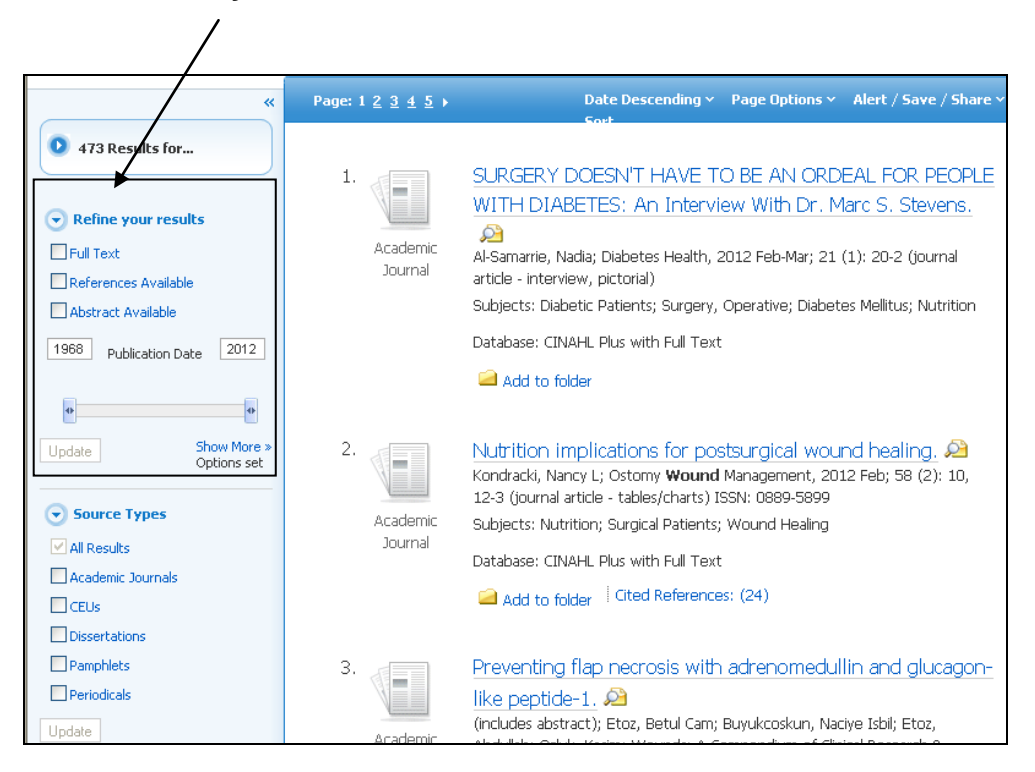

- To limit to articles available in full text through CINAHL select **Full Text**
- To limit by **publication year** use the Publication Date slider
- Select **Update**. Your most recent search results will be refined using the options selected.

You can refine your results further by selecting **Show More.** Options available include 'Research Article' and the journal subset 'UK & Ireland' which limits to journals published in these countries. Please be aware that limiting to research articles *published* in the UK & Ireland will not necessarily identify research *conducted* in these countries.

#### **6. Viewing Results**

A maximum of 10 records are displayed on a page. If there are more than 10 records go to the next page to view the next 10.

Records in CINAHL include the following information: title, author, journal details. Many records also include an abstract (summary). To see this, move your mouse over the 'Abstract Preview' button.

If an article is in full text there will be a link to 'PDF Full Text' or 'HTML Full Text'.

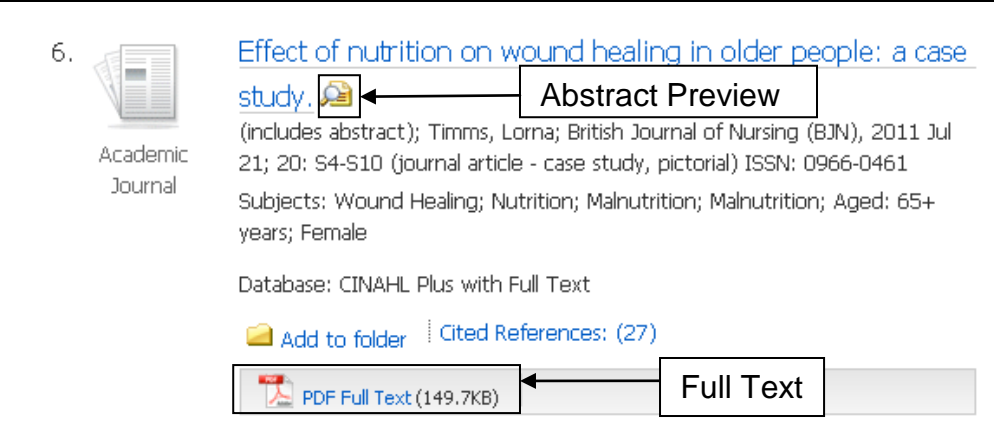

#### **7. Viewing Full Text**

When you open an article you can print, save or email a copy to yourself.

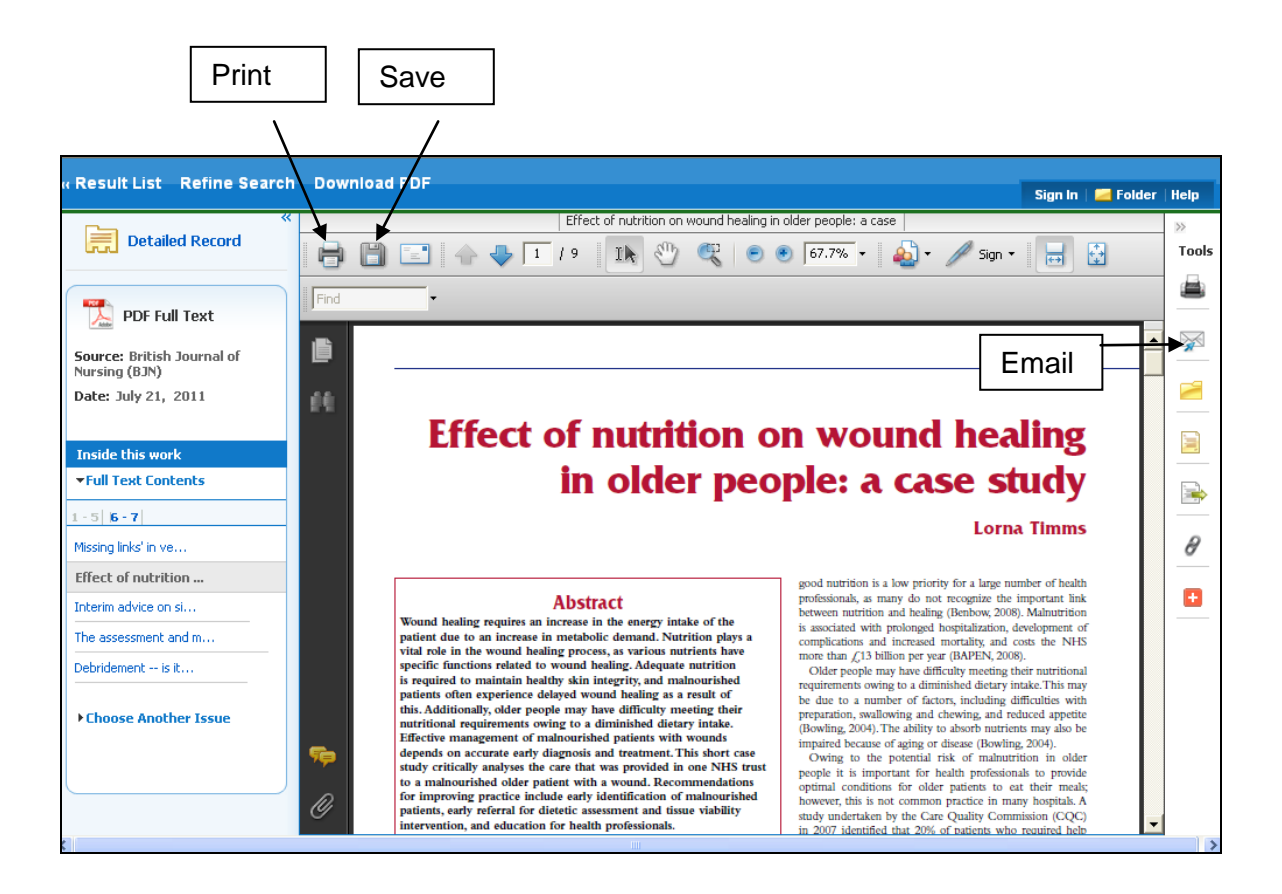

### **8. Saving Results**

You can print, save, email or export results from CINAHL using the Folder. This enables you to keep a list of references. You can also use it to keep a record of your search history.

Select Add to Folder for each reference you wish to keep.

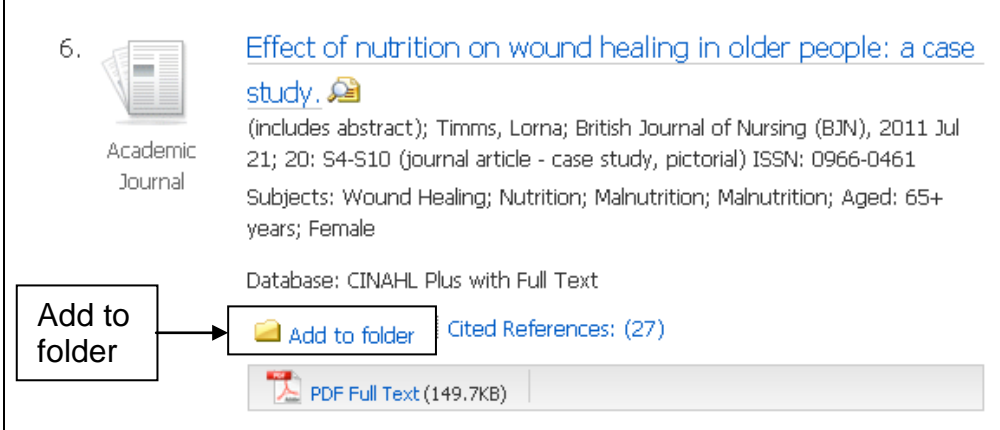

• Go to the **Folder**. There is a link to this at the top of every page.

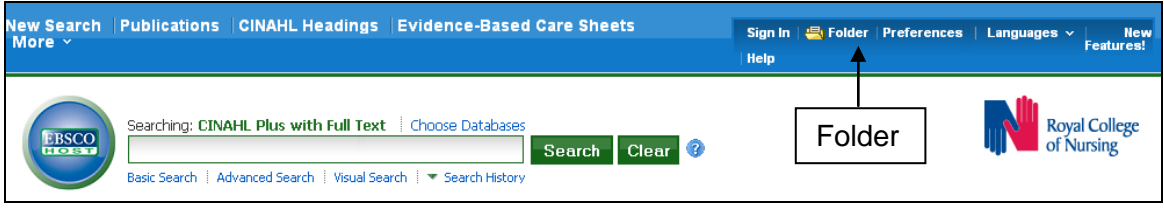

- From the folder you can **print, email, or save** the references and your search history.
- If you choose to email you can also send full text articles to yourself providing they are available on CINAHL.

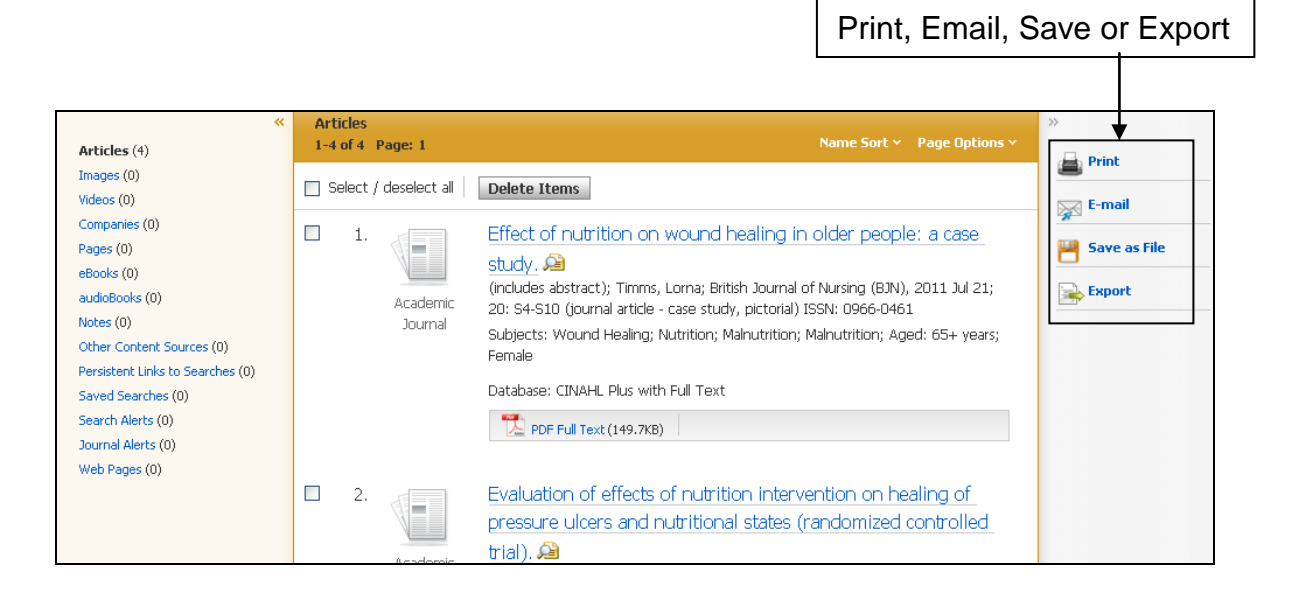

• If you are using reference management software select 'Export' to export the references in a compatible format.

#### **9. Help**

For further help select the 'Help' button within CINAHL. There is a link at the top of every page. Alternatively please contact us for help or advice:

RCN Library, Archives, and Information Services Telephone: 0345 337 3368; Email: [rcn.library@rcn.org.uk](mailto:rcn.library@rcn.org.uk) Virtual Enquiry Service: [www.rcn.org.uk/elibrary](http://www.rcn.org.uk/elibrary)